## Password Recovery- Setup

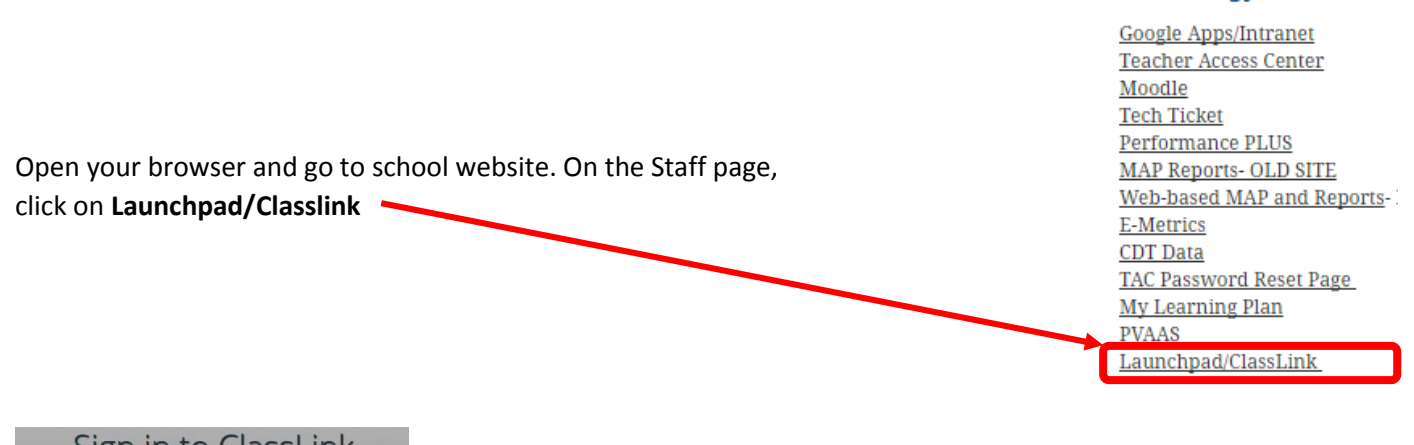

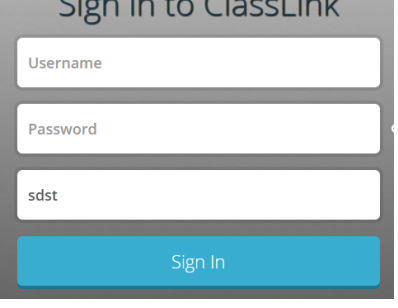

Sign in to ClassLink using your network credentials (what you would use to log into your computer)

In the upper right corner click on the down arrow next to the blank person picture Then click on **My Profile**.

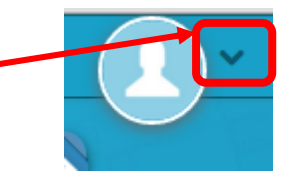

**Technology Links** 

My Profile General Themes & Colors On the right side, click on Password Recovery Setup Password Locker Sign in with Mobile Phone **Approved Apps** We will only use your phone to send you a text message to help you access your account if you forget your password. Password Recovery Setup  $\blacksquare$  • e.g. +17021234567 Save **Two-Factor Authentication Setup** Email We will only use your email address to verify that you own your account. You do not need to put in a phone number Please put an email address in that you have access to. Add another email address Save Answer 3 recovery questions. Questions If you forget your password, we will use these questions select Question  $\overline{\bullet}$  Answ Click on Save questions. You are now setup to change your password from anywhere. You do not need to be on campus. select Question  $\bullet$  Answe

## Password Recovery Part 2

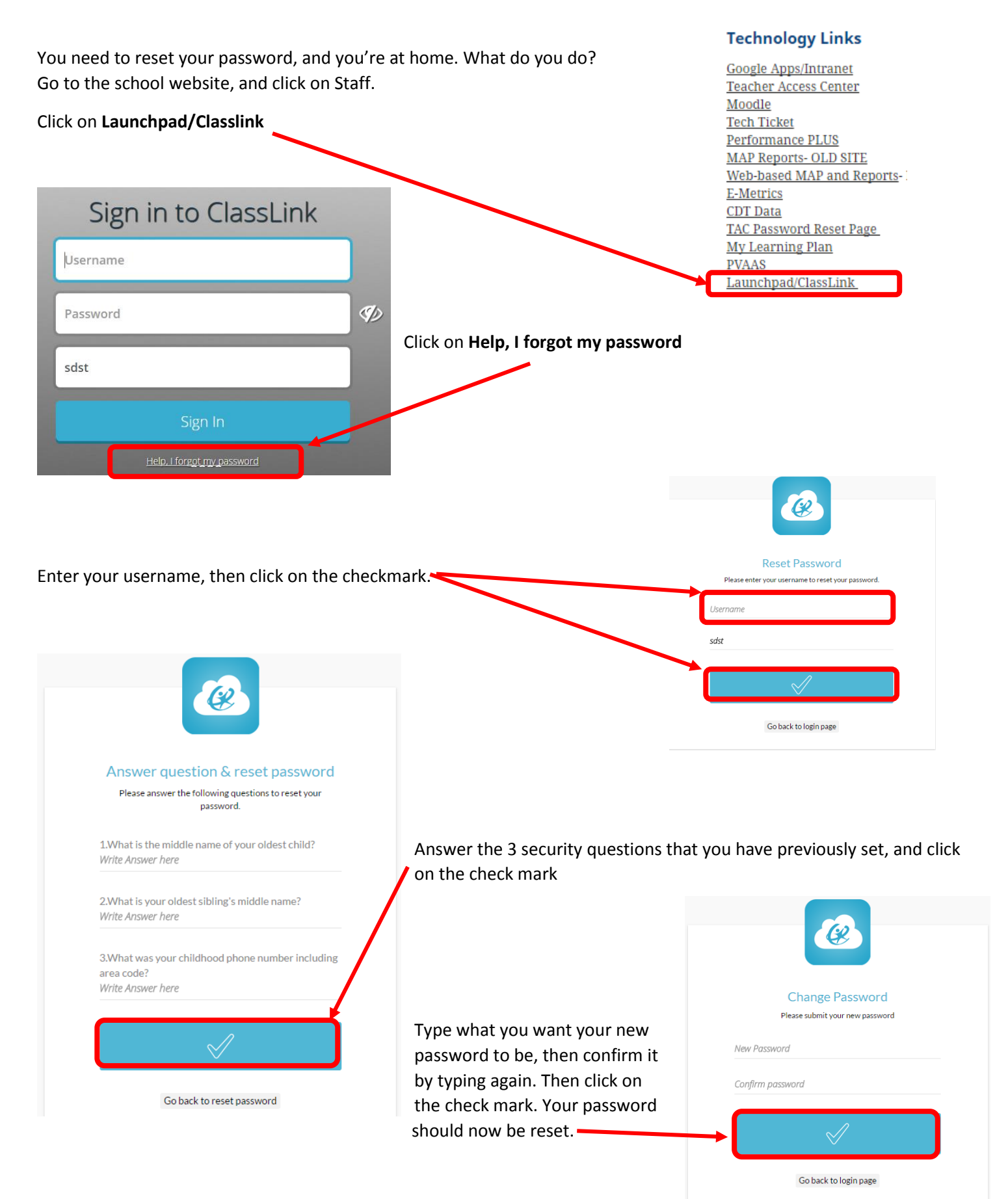